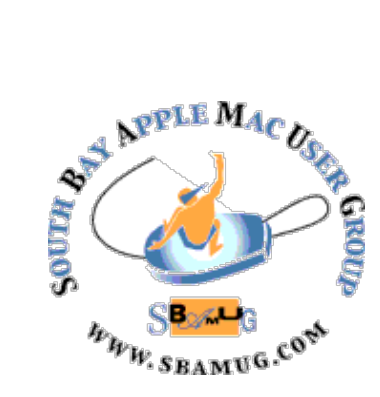

# *South Bay Apple MUG Macintosh*

## **April 2019**

A Monthly CUPFUL for South Bay Apple Mac User Group Members

### **How to Block and Report Spam Calls and Text Messages**, By Whitson Gordon

Unwanted calls and spam texts are annoying, but you can do something about them. Here's how to block and report them so they won't bother you again.

Telemarketers have been a thorn in the side of humankind for decades. And while technology offers more options for blocking unwanted calls, it also makes spammers more agile than ever before. Here's what to do when you get a spam call or text message, and how to avoid them.

If you haven't noticed, scammers have gotten smart. These days, many use computers to "spoof" the number [they appear to be calling from,](https://www.nytimes.com/2018/05/06/your-money/robocalls-rise-illegal.html?module=inline) meaning they can call from thousands upon thousands of different numbers to mask their identity. Often, they'll use numbers with the same first six digits as your own number, in order to look like someone in your neighborhood. That makes them notoriously hard to block, but there are some things you can try.

#### **Block and Report Individual Numbers**

First thing's first: There's a difference between spammers and scammers. Sometimes, you may get unwanted calls and messages from a company you've done business with or a charity you've donated to. If you know the call is coming from a legitimate entity, feel free to ask to be taken off the list. Good companies will (hopefully) abide by your wishes.

Scammers, on the other hand, do not follow the rules they're usually ne'er-do-wells trying to steal your money. If you get a call or text message that's obviously a scam — [as many robocalls are](https://www.nytimes.com/2017/05/11/smarter-living/stop-robocalls.html?module=inline) — do not engage. Don't dial any numbers in their automated menu, don't reply to any text messages with "STOP," don't even talk. That'll only

## **March 27 Meeting Jump Desktop/Air Drop**

Our SBAMUG meeting on March 27 will feature a presentation by Allison Sheridan, who will describe a software tool that is handy when you have the occasion to control your Mac or some other person's Mac remotely. The software application, Jump Desktop, is available for your Mac or IOS device. The application needed for the remotely-controlled Mac is called Jump Desktop Connect, and is free of charge. Allison is one of our favorite presenters and is also a member of SBAMUG. Allison has made this presentation available via Sceencasts Online.

Also, Arnold Silver will demonstrate Air Drop, an app for sharing photos, videos and documents with other Apple devices that are nearby.

*Don't miss the meeting! See page 2 for details.*

#### **IN THIS ISSUE**

- Page 1 Block and Report Spam Calls
- Page 2 Meetings/Location/General
- Page 3 Shareware, MB Apple Store, Acronyms
- Page 5 Screenshots in Mojave
- Page 6 Save on Apple Purchase
- Page 7 Cord Cutting

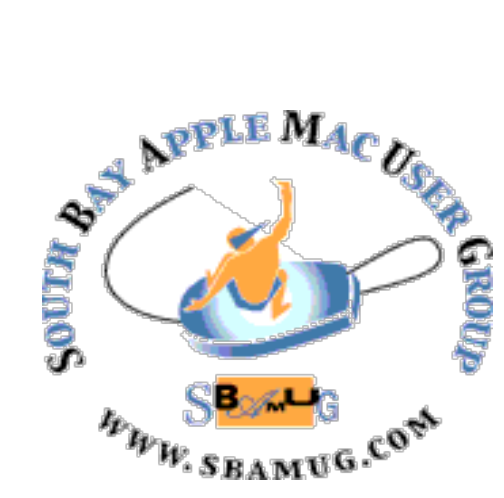

Meetings: Lomita Veteran's Hall, 1865 Lomita Blvd, Lomita Mail: PO Box 432, Redondo Beach, CA

90277-0432 Phone: (310) 644-3315 Email: [info@sbamug.com](mailto:info@sbamug.com)

#### **SBAMUG Meeting Format:**

**6:30—7:30 p.m.** Questions & Answers and Sharing: *Everyone* is welcome, beginners encouraged

**7:30—7:50 p.m.** 'iSocial' – shoot the Mac breeze •1st Wed each month – SBAMUG Core Group, 7:30 pm. Join with others over a cookie\*

**7:50—8:00 p.m.** Announcements

**8:00—9:00 p.m** Program

*\*Refreshments provided; donations appreciated!*  Submit suggestions for topics or speakers, or articles, ideas & original artwork for this newsletter to [pjmyerz@gmail.com](mailto:ptownsend@sbamug.com) by the last Wednesday of each month. Articles may be edited to fit space.

#### **Officers & Volunteers:**

President: Kent McDonald VP: open Secretary: Wayne Inman Treasurer: CW Mitchell Directors at Large: Dave Nathanson, Arnold Silver, George Wilde, Joan King, Pete Myers PD Disk Editor: Jim Pernal Membership: CW Mitchell Member Development: Pete Myers Programming: Kent McDonald Greeter: open Server Director: Dave Nathanson Newsletter: Pete Myers, Bill Berks USPS Liaison: CW Mitchell Refreshments: Arnold Silver/Andy Paroczai

## *Welcome to the* **SBAMUG South Bay Apple Mac User Group**

Members,friends and colleagues are invited to attend our monthly meetings (usually the last Wed. of the month). The \$35 annual membership dues entitle you to receive this monthly newsletter by mail or online, plus many more benefits (page 8). To become a member or get more info please visit our website [sbamug.com](http://sbamug.com)

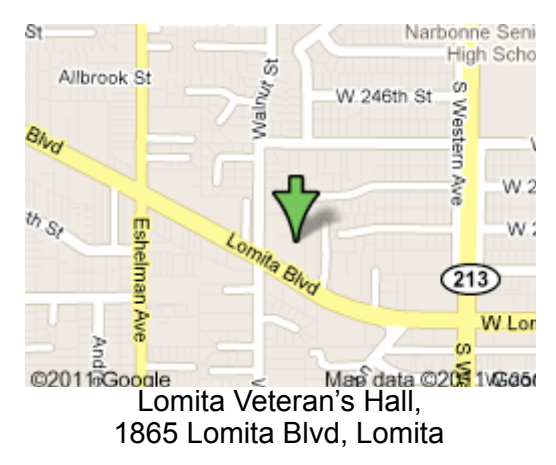

## **SBAMUG Monthly Calendar**

Mar 27: Numbers vs Excel Apr 24: Camera & Photo Apps

#### **Other Meetings:**

- Google+ SBAMUG community, or email: [info@sbamug.com](mailto:info@sbamug.com).
- 2nd Sat. each month SMOG, 9AM in Costa Mesa, [ocmug.org](http://www.ocmug.org)
- •Last Sat. each month Northrop Grumman-Ham Radio & Computer Swap Meet, 7--11:30 a.m. Meet at SE corner of Marine/Aviation Blvd, Redondo Beach
- •Los Angeles Portable Users Group: Mac OS X, iPhone, iPod, MacBook, etc., [.lapug.org/](http://www.lapug.org/)
- Find more: <http://www.apple.com/usergroups/>

#### **Membership Report – 87 members!**

*Please wear membership card as your name tag - you may notice your first name is in larger letters on your card - so it can be used as a name tag at the meetings.:)*  **Thank You Member Renewals**: Philip Gruskin, Paul Curry, Allan Boodnick, Harry Squires, Gregory McCarthy, George Griffiths.

If your name is not spelled right or your expiration date is wrong, contact cwmitchell@sbamug.com for correction. Or contact CW for everything membership, dues and benefits. Please watch for your renewal letter, then sign and date it and return it with \$35 check (in enclosed self-addressed envelope) or bring letter with payment (cash, check, PayPal) to meeting.

THE SOUTH BAY MUG (ISSN 1058-7810) is published monthly for \$35 per year by South Bay Apple Mac User Group, 2550 Via Tejon, Suite 3J, Palos Verdes Estates, CA 90274. Periodicals postage paid at Palos Verdes Peninsula, CA and at additional mailing offices. POSTMASTER: Send address changes to THE SOUTH BAY MUG, P.O. Box 432, Redondo Beach, CA 90277-0432. The South Bay MUG is published by the non-profit South Bay Apple Mac User Group. Excerpts may be reprinted by user groups and other non-profit media. Credit must be given to SBAMUG and the author. In addition, a copy of all reprinted materials must be

<sup>2</sup> sent to us at the above address. The South Bay MUG is an independent publication not affiliated or otherwise associated with or<br>2 approaced as senationed by Apple® Computer, Inc. The opinions atatements, positions and vi sponsored or sanctioned by Apple® Computer, Inc. The opinions, statements, positions and views stated herein are those of the author(s) or publisher and are not intended to be the opinions, statements, positions or views of Apple® Computer, Inc.

## SBAMUG March 2019 Shareware

This is the March shareware article. Five items this month. All are available from the vendors website, with the link included in each description.

**Alfred 3.8:** Productivity app has file searching and app launching capabilities. Requires OS X 10.9+. Free <https://www.alfredapp.com>

**Carbon Copy Cloner 5.1.8**: This program lets you make bootable backups. This version has improved handling of the new APFS formatting on recent Mac OS's. OS 10.10+. \$39.99 <https://bombich.com>

**File Juicer 4.7.2:** Utility program that extract images, video, audio, or text from files and programs. Saves out in the native format. OSX 10.11+. \$18.00 <https://echoone.com/filejuicer/>

**Thunderbird 60.5.1:** Email and news client program. Been around for years but bug fixes in this version as usual. Good alternative to Apples Mail program; you can try it and see if it fixes issues you may have with Mail. Free OS 10.9+ <https://www.thunderbird.net/en-US/>

**VueScan 96.31:** VueScan is a scanning program that works with most high-quality flatbed and film scanners. Great if your scanner has become unsupported in later revisions of the Mac OS. OSX 10.11+. \$49.95 <https://www.hamrick.com>

See you at the March meeting. Jim Pernal PD Editor

## **A Trip to the Apple Store**, by Pete Myers

One benefit of editing the SBAMUG newsletter is the opportunity to vent occasionally on Apple-related frustrations. Last month I was having problems syncing my new iPad Pro via iCloud and I also wanted to buy a new phone, so I made an appointment at the Apple Store in Manhattan Beach. I arrived on time, 5PM on a Friday. The store was super busy - dozens of people milling around. I figured out that the employees were the ones in black tee shirts. I gave my name to one employee; he entered it in his hand-held device and asked me to wait at the bar in the back of the store. I couldn't find a display that would show my position in the queue. After

half an hour, I went up to a female employee and asked her what was going on. She said "I don't know, I just got here." A few minutes later one of the geniuses came by and asked me if he could help. He didn't exactly solve my problem, but he did give some useful tips. He seemed eager to move on to his next customer, so I told him I wanted to buy a phone and he introduced me to another guy who went and got my phone. Then I was led to a table where customers were syncing their newlybought products. I found out that it is possible to sync the iPad and iPhone wirelessly by aligning the two devices. I couldn't figure out how to do the alignment though, and the Apple guru in charge of the table wasn't interested in helping. Luckily, one of the customers showed me how to do it. The sync took about 20 minutes and was successful, except that gmail wasn't working. The guru said it was probably a Google issue. I didn't buy that, but by this time I had spent two hours in the store, so I took off. The next day I called Apple support and the tech had me do a wired sync with my iMac. Voila, it worked!

#### Lessons learned:

 • I had thought that the genius bar gave better service than the phone-based Apple support, but in this case, the opposite was true.

 • If you go to the Apple Store, try to pick a time when it is not so busy, maybe before noon?

 • Many of the products on display have no labels or prices on them. It's best to know exactly what you want before you go.

#### **Acronyms**

Use these acronyms to sound hip on social media.

**ICYMI:** abbreviation for "in case you missed it"; used when posting something that is not new.

**FOMO:** Stands for "fear of missing out."

**FTW:** This acronym of "for the win" initiated in the gaming world, but has become a cry of victory or success for all.

**TLDR:** This unusual acronym means "too long; didn't read."

#### Block and Report Spam, from page 1

convince the callers that the number is in service, and they'll keep calling you back.

If the caller is a company that refuses to take you off its list or is a full-on scammer you can't get rid of, you can block the number and report it, in an effort to prevent more calls or texts of that nature.

Apple's iPhone doesn't yet have a spam reporting feature for calls, though you can prevent a number from calling you again. Open the Phone app and find the call in your Recents list. Tap the button marked "i" and scroll down to Block this Caller to block them. The iPhone should get [more robust spam reporting options](https://docs.developer.apple.com/documentation/sms_and_call_reporting/sms_and_call_spam_reporting) with the release of iOS 12.

Reporting text messages is a little bit easier: No matter what phone you have, just forward the text message to SPAM (7726). Most carriers participate in a service that will use this information to try and block future spammers. Users of iPhones can report blue-bubble iMessages as spam with the Report Junk link that appears below messages from unknown users.

Lastly, you can also put your number on the [Do Not Call](https://donotcall.gov/)  [list](https://donotcall.gov/) and [report unwanted calls to the Federal Trade](https://complaints.donotcall.gov/complaint/complaintcheck.aspx)  [Commission, which will ask for a bunch of informat](https://complaints.donotcall.gov/complaint/complaintcheck.aspx)ion about the nature of the call and add it to its database.

None of these steps guarantee that the calls will stop, however. Scammers are getting smart, and they may just call from another number — but this process will help the F.T.C., Google and the cellphone carriers combat the problem in the long run.

## **Filter Spam Calls in Bulk**

By reporting the call or text, you've done your part to fight the scourge of telemarketers and spammers. But if you're still getting truckloads of spam calls, you can take your call-blocking to the next level.

The iPhone doesn't have an option to filter these calls, but both Android and iPhone users can filter spammers and scammers at the carrier level, too. All four of the major carriers in the United States have apps and services to help you do so:

- **• Verizon** users can download the Caller Name ID app, subscribe to the service for \$2.99 per month and enable the spam filter option from within the app.
- **• AT&T** customers can enable the AT&T Call Protect feature, which will automatically block fraudulent calls and warn you of suspected scammers. A companion app lets you track those calls and provides other features. They offer a "Plus" version of the service for \$3.99 per month that offers reverse-number searches and enhanced caller ID.
- **• T-Mobile** users will, by default, be notified of suspected scammers when they call. But you can also activate an optional account feature called Scam Block which prevents those scammers from getting through to your number at all.
- **Sprint** provides a \$2.99 per month service called Premium Caller ID that tries to identify numbers that aren't in your address book, warning you if it suspects a spam call. It cannot automatically block incoming calls, however.

There are also plenty of third-party apps that contain massive databases of spam numbers and lots of options for blocking them. [Hiya](https://hiya.com/) (free) and [Robokiller](https://www.robokiller.com/) (\$2.49 per month) are two of the most popular. In fact, some of the carrier services mentioned above even partner with Hiya and Robokiller to use their databases.

The main difference is in how they block calls: Third-party apps can stop your phone from ringing, but your carrier can block the call earlier in the chain, sending the spammers a busy signal that will hopefully make them think your number is disconnected. Unfortunately, carrier services aren't always available on prepaid plans, so thirdparty apps may be some people's only choice.

Lastly, if all that sounds like too much hassle, you have one more option. It's much easier, though far more intense: Just turn on Do Not Disturb for anyone not in your contacts list. On the iPhone, you can do this by heading to Settings, then Do Not Disturb, then Allow Calls From and choosing All Contacts. Then, back in the Do Not Disturb page, toggle on Do Not Disturb.

This option guarantees that your phone won't ring for any spammers or scammers, which makes it incredibly appealing. Of course, some legitimate calls will get blocked as well, if you don't have the caller's number in your address book — but voice mail will always be there to catch those people, and you can call them back promptly.

Unfortunately, with so many potential spam numbers, Do Not Disturb is the only catchall option — number spoofing makes blocking them one by one all but impossible. Spamblocking services have massive databases that are constantly being updated, and that can do a decent job. [The F.T.C. has also sponsored multiple initiatives](https://www.consumer.ftc.gov/features/feature-0025-robocalls) to intelligently predict and prevent robocalls, which should provide hope for the future — but none of these are a silver bullet just yet. The curse of spam calls won't be ending soon, but for now, you can at least fight back a little with these tricks.

Read the full article at https://www.nytimes.com/ 2018/08/15/smarter-living/how-to-block-spam-callstexts.html

#### **How to take screenshots and record your screen in macOS Mojave**, by Joseph Keller

Apple has added new tools for taking screenshots in [macOS Mojave.](https://www.imore.com/macos-1014-faq) Additionally, thanks to these simplified tools, the process of recording video of your screen is easier as well. No longer relegated to the QuickTime Player, screen recording can be found in the new screenshot toolbar.

#### How to take a screenshot on macOS Mojave

- Press **Command + Shift + 5** on your keyboard to bring up the screenshot toolbar.
- Click on one of the following: **Capture Entire Screen**, **Capture Selected Windows**, or **Capture Selected Portion** to capture exactly what you want. Selecting Capture Entire Screen will take a screenshot immediately unless you set a timer.
- Click on your **window** or select your **screen portion** if you chose to capture something other than your whole screen. Your screenshot will be taken as soon as the selection is made.
- Control-click, right-click, or two-finger-click on the screenshot appears in the bottom-right corner of your screen.
- Use the **contextual menu** to choose where to save the screenshot, send it, show it in the Finder, delete it, or mark it up.

#### How to record your screen on macOS Mojave

Screen recording is a lot simpler in macOS Mojave. You no longer have to rely on QuickTime in order to record screens. Instead, you just bring up the same toolbar as you do for screenshots.

- Press **Command + Shift + 5** on your keyboard to bring up the screenshot toolbar.
- Click either **Record Entire Screen** or **Record Selected Portion**. Your recording will begin immediately if you select Record Entire Screen.
- Select the portion of the screen you wish to record if you're only recording a part of it.
- Click **Record** on the screenshot and recording control bar.
- Press the **Stop button** in the Menu bar to stop the recording.
- Control-click, right-click, or two-finger-click on the recording that appears in the bottom-right corner of your screen.

• Use the **contextual menu** to choose where to save the screenshot, send it, show it in the Finder, delete it, or mark it up.

#### How to choose a save location for screenshots and screen recordings on macOS Mojave

Although you can choose from a limited set of locations to save your screenshots and recordings after you make them, you can also pre-select a destination beforehand.

- Press **Command + Shift + 5** on your keyboard to bring up the screenshot toolbar.
- Click **Options**.
	- Select **Desktop**, **Documents**, **Clipboard**, **Mail**, **Messages**, or **Preview** under Save to to set a save location

#### How to set a timer for screenshots and screen recordings on macOS Mojave

- Press **Command + Shift + 5** on your keyboard to bring up the screenshot toolbar.
- Click **Options**.
- Select **None**, **5 Seconds**, or **10 Seconds** under Timer to set a timer How to show the mouse pointer in screenshots in macOS Mojave
- Press **Command + Shift + 5** on your keyboard to bring up the screenshot toolbar.
- Click **Options**.
- Click **Show Mouse Pointer**.

#### How to edit a screenshot in macOS Mojave

- Control-click, right-click, or two-finger-click on the screenshot that appears in the bottom-right corner of your screen after taking a [screenshot](https://www.imore.com/screenshot-mac#screenshot) or [screen recording](https://www.imore.com/screenshot-mac#recording).
- Click **Markup**.
- Use the **toolbar** to draw or write, highlight, add shapes, insert text or a signature, rotate, or select text styles using the toolbar at the top of the Quick Look window.
- Click **Done** when you're finished.

How to edit a screen recording in macOS Mojave

- Control-click, right-click, or two-finger-click on the recording that appears in the bottom-right corner of your screen after taking a [screenshot](https://www.imore.com/screenshot-mac#screenshot) or [screen recording](https://www.imore.com/screenshot-mac#recording).
- Click **Markup**
- Click the **trim button** close to the top-right corner of the Quick Look window.
- Grab the **hold points** at either end of the recording's timeline, and adjust their position to change the length of the recording.
- Click **Done**.

Read the full article at [https://www.imore.com/](https://www.imore.com/screenshot-mac) [screenshot-mac](https://www.imore.com/screenshot-mac).

 If you are interested in going to the next level, ScreenFlow is a video editing and screen recording software package that costs \$129. A free trial is offered.

## **How to Save on Your Next Apple Purchase**, by Brian X. Chen

Gadgets like Apple's iPhone have become [so powerful and](https://www.nytimes.com/2019/01/05/technology/apple-iphone-replacement-mom.html?module=inline)  [durable](https://www.nytimes.com/2019/01/05/technology/apple-iphone-replacement-mom.html?module=inline) that you can wait many years before buying a new one. The bad news is that your next upgrade will probably cost a lot more.

Consider that last year, Apple raised prices for most of its products. They included [its iPhones](https://www.nytimes.com/2018/09/12/technology/apple-event-live-iphone-watch-ios12.html?module=inline), Apple Watch, Mac Mini, MacBook Air and iPad Pro. (Yes, that is nearly the company's entire gadget lineup.) Apple has said the increases were necessary because the products had become more complex and expensive to make.

Last year, Apple's prices shot up by 7 percent to 60 percent, depending on the product. Perhaps the most notable increase was for the new Mac Mini, which costs about \$800, up from \$500. (The last Mac Mini debuted in 2014.) Some Apple prices stayed firm or declined. Notably, the newer entry-level iPad is selling for about \$330, down from \$500 in years past. But in general, prices jumped. That was surprising given that product costs typically fall as technologies mature and parts become widely available, which was what happened with televisions.

The more I examined the pricing, though, the more evidence there was that the latest Apple products are more expensive to make. Apple also appears to be under pressure to introduce more complex innovations to compete in the brutal technology market.

Take a look at the company's gross profit margin, or the money it makes from products after the cost to make and sell them is factored in. If Apple's gross margins are lower today even though prices are higher, that indicates the products cost more to make.

And that is indeed the case. Toni Sacconaghi, a financial analyst for Sanford C. Bernstein who has studied Apple for years, estimated that the company's gross margins for the iPhone were below 40 percent, down from [more than 50](https://www.reuters.com/article/us-apple-margins/apple-u-s-margins-for-ipad-about-half-of-iphone-filing-idUSBRE86P1NI20120726)  [percent](https://www.reuters.com/article/us-apple-margins/apple-u-s-margins-for-ipad-about-half-of-iphone-filing-idUSBRE86P1NI20120726) several years ago. Discounts for new Apple products are rare. But here are several methods to lower the cost of your next purchase.

#### **Trade in your old device**

One simple way to get some cash toward your next purchase is to take your old devices to a trade-in program at a retailer or a wireless store. Apple runs Apple [GiveBack,](https://www.apple.com/shop/trade-in) which gives you Apple Store credit in exchange for an old phone, tablet, computer or smart watch. [Gazelle,](https://www.gazelle.com/) an online reseller, will let you sell smartphones, tablets and Macs in exchange for cash or Amazon store credit. Carriers like [AT&T](https://tradein.att.com/) and [Verizon Wireless](https://www.verizonwireless.com/od/trade-in/#/) offer trade-in programs. And [Best Buy stores](https://tradein.bestbuy.com/client/) also provide store credit for many used devices.

#### **Buy last year's model**

The best part about the release of a new Apple product is that last year's model can be had for cheaper. Apple now sells the iPhone 8, still a very good phone, for about \$600, down from its original \$700 price.

#### **Wait for sales**

Older-generation Apple Watches and tablets occasionally go on sale during holiday shopping periods such as Black Friday and Cyber Monday, Wirecutter said. In November, the [Apple Watch Series 3 dropped to \\$200](https://twitter.com/wirecutterdeals/status/1066831784967630848) on Amazon, down from the original \$330.

To scout for deals, you can create alerts for price drops using web tools like [Camel Camel Camel.](https://camelcamelcamel.com/) Wirecutter also runs a [webpage that regularly highlights deals.](https://thewirecutter.com/deals/)

Apple product discounts tend to be better when you buy through third parties like Best Buy and Amazon. The best tip is to shop around before going to the Apple Store," said Alex Roth, a commerce editor for Wirecutter.

#### **Buy used or refurbished gadgets**

Trusted brands like Apple, Best Buy and Amazon offer programs to buy refurbished or used products.

Refurbished products typically were returned by a consumer and then restored to excellent condition, and they often include a fresh battery and warranty. Apple's online store for [refurbished products](https://www.apple.com/shop/refurbished/) lists last year's iPad Pro for about \$550, down from about \$650.

• [Buying used](https://www.nytimes.com/2016/04/28/technology/personaltech/taking-the-stigma-out-of-buying-usedelectronics.html?module=inline) Apple gadgets can often yield more savings, but you will have to be judicious about whom you buy

from. Your best bet is to buy from a friend, a relative or a reseller that is a trusted brand. I have had consistently good experiences buying used products from Amazon's [Warehouse program,](https://www.amazon.com/b?node=10158976011) for example.

#### **• Skip the upgrade altogether**

- Of course, you can save \$750 on the next \$750 iPhone by not buying it at all. The most thrifty thing you can do is to [maintain your device](https://www.nytimes.com/2016/04/21/technology/personaltech/choosing-to-skipthe-upgrade-and-care-for-the-gadget-youve-got.html?module=inline) and skip upgrading.
- Plenty of Apple customers have caught on to this approach. The company acknowledged in its recent note to investors that many iPhone customers took advantage of its battery replacement program, which may have contributed to slower sales of replacements.
- There's a hidden benefit to giving your devices some tender loving care. "Take good care of the one you have so that when the time comes for an upgrade, you can trade that one in and you'll get something for it," Mr. Roth said.
- Read the full article at [https://www.nytimes.com/](https://www.nytimes.com/2019/01/30/technology/personaltech/save-next-apple-purchase.html?) [2019/01/30/technology/personaltech/save-next-apple](https://www.nytimes.com/2019/01/30/technology/personaltech/save-next-apple-purchase.html?)[purchase.html?](https://www.nytimes.com/2019/01/30/technology/personaltech/save-next-apple-purchase.html?)

## **Cord Cutting Solutions,** by Troy Shimkus

Several years ago, we made the choice to cut all TV services and go internet only. Also I've helped several friends discover setups for themselves, retired people who are looking to cut expenses.

The setup I wanted to share is what I have for my retired friends. Their goals were:

- 1. Reduce the number of different remotes. Between the TV, cable box, sound bar and DVD player, they often got a little confused with what device should be on what input.
- 2. They wanted local over the air channels
- 3. There were certain, albeit limited, channels they wanted access to that they had gotten hooked on through their existing DishTVThey weren't big on needing DVR capability, especially since I introduced them to Netflix a while back.

So, what we have now is the following hardware:

- 1. [VIZIO E series TV](https://amzn.to/2yxf4wm) with built-in Chromecast
- 2. [AppleTV, latest non 4K version](https://www.bestbuy.com/site/promo/apple-tv-4th-generation), with Amazon Prime Video. This really helped with the single remote desire with not having to switch to the Chromecast option for Amazon Prime.
- 3. Basic Sound bar, 2.1 channel. The difficulty here is that this unit from RCA does not have HDMI, so it cannot be controlled through the HDMI CEC. This was a very inexpensive unit they've had for several years, and could be upgraded but for

them it works just fine and they don't need to change the volume too often.

- 4. HD Homerun Connect to bring over the air channels to their home network, and thus to the Apple TV, about \$100 at Best Buy (or [on](https://amzn.to/2yC3xvR)  [Amazon](https://amzn.to/2yC3xvR)).
- 5. ClearStream 4MAX HDTV Antenna 70 mile radius since they live on a 10 acre farm in the middle of a more rural area. About \$100 at BestBuy.

Now with that hardware, they use the following services:

- 1. DirectTVNow the lowest plan at \$35, plus HBO for \$5, so about \$45 total with taxes. We like this interface much better than the SlingTV and other services we looked at.
- 2. Netflix 2 Screen HD plan at 10.99 a month
- 3. Amazon Prime Video through their already existing Prime membership at around \$8.25

So, for services they are paying \$64.24 a month give or take, but with the option of pausing any or all of the services month to month, something no cable or satellite service offers yet. And then for their internet, they only have an option for DSL, which only a year or so ago offered speeds high enough to accomplish streaming.

Now, the most interesting part for them was the over the air channels option. This could be done much cheaper with just an antenna and basic tuner, something that some of the VIZIO TVs don't include by the way. But we wanted to reduce the number of remotes and needs to switch inputs, so we went with the HD Homerun Connect, which was SUPER simple to setup and works wonderfully. Along with the HDTV Antenna, they get 70 local channels streaming to their AppleTV. The magic part there was buying the \$24.95 app called Channels for the AppleTV. The setup couldn't have been more simple:

- 1. Plug the antenna into the HD Homerun Connect
- 2. Plug the HD Homerun Connect into your router. Must be done with hardwire, but doesn't have to be anywhere near your TV
- 3. Use a computer to have the HD Homerun Connect scan for channels
- 4. Open the Channels app on Apple TV, and boom, they were all there, all with lovely thumbnails of the currently playing show, which makes for a great interface for channel surfing.

So there you have it in a nutshell, my retired friends who are in their late 60's have been able to reduce their \$240 internet and DishTV bill to about \$65 for streaming services and another \$50 for internet service. Their one big complaint, and I agree wholeheartedly – the AppleTV remote is TERRIBLE! But that's an entirely different topic.

https://www.podfeet.com/blog/2018/10/cord-cutting-troyshimkus/

## **PERIODICALS**

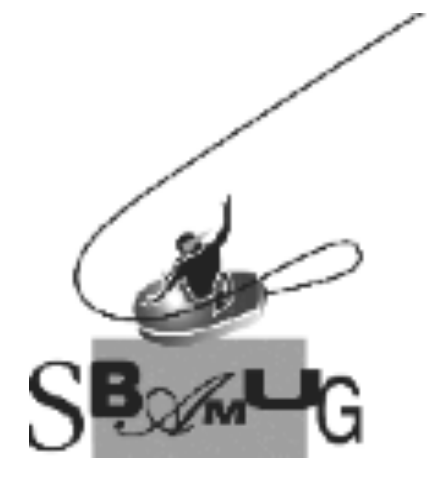

#### *Join, Renew or Give a Gift of a SBAMUG Membership!*

#### **For only \$35/year you get:**

- Monthly meeting program
- Get help from our experts via our Email Group
- Monthly newsletter (We publish 11 issues per year!)
- Use our Wiki
- Free web space & e-mail on our server
- Build your own website
- Create your own blog
- Special merchant discounts \$\$\$
- Occasional swaps, free software, raffles

<http://www.sbamug.com/join.html> Or, contact Membership Chair CW Mitchell at [cwmitchell@sbamug.com](mailto:cwmitchell@sbamug.com)

#### **SBAMUG Membership Application**

South Bay Apple Macintosh User Group provides you with a local source of shared knowledge & experience through monthly meetings, trainings & monthly newsletter.

#### **Individual & family membership: \$35/year payable to SBAMUG**  ! **New Member** ! **Member Renewal**

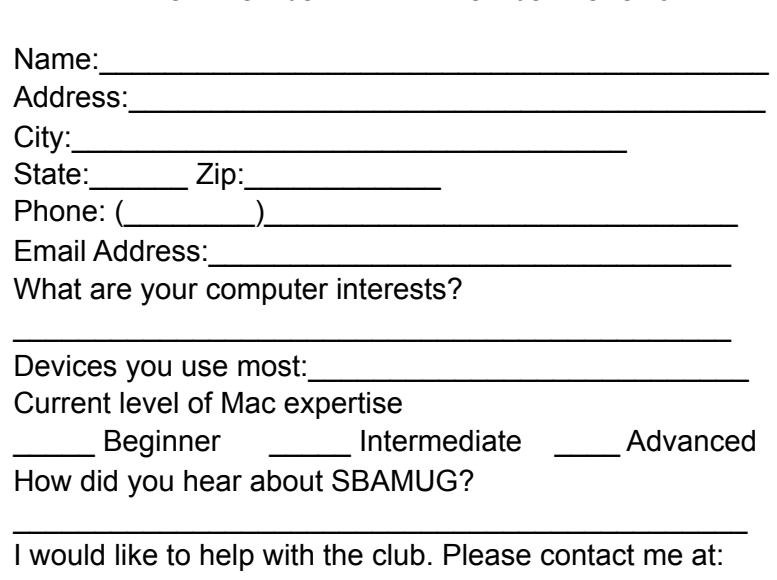

\_\_\_\_\_\_\_\_\_\_\_\_\_\_\_\_\_\_\_\_\_\_\_\_\_\_\_\_\_\_\_\_\_\_\_\_\_\_\_\_\_\_\_\_\_\_

\_\_\_\_\_\_\_\_\_\_\_\_\_\_\_\_\_\_\_\_\_\_\_\_\_\_\_\_\_\_\_\_\_\_\_\_\_\_\_\_\_\_\_\_\_\_ \_\_\_\_\_\_\_\_\_\_\_\_\_\_\_\_\_\_\_\_\_\_\_\_\_\_\_\_\_\_\_\_\_\_\_\_\_\_\_\_\_\_\_\_\_\_

Comments:

Signature:\_\_\_\_\_\_\_\_\_\_\_\_\_\_\_\_\_\_\_\_\_\_\_\_\_\_\_\_\_\_\_\_\_\_\_\_\_\_

Date:  $\Box$ 

*Bring your Application and Fee to our General Meeting at Lomita Veteran's Hall or Mail to our PO Box (see page 2 for our address)*